# Quick Setup Guide

## GRABSTER AV 450 MX

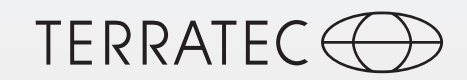

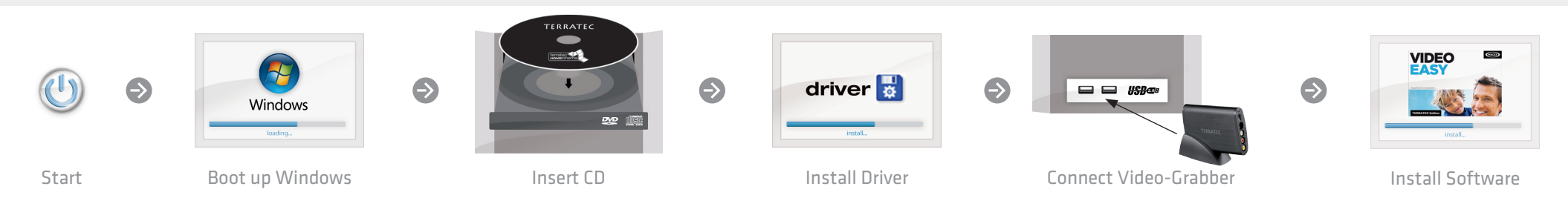

# Software Updates auf unserer Webseite

Sie erhalten den aktuellsten Treiber und die neuste Software kostenfrei von unserer Webseite. Damit sind Sie immer auf dem neuesten Stand.

### www.terratec.de/10664

Unter der oben genannten Adresse finden Sie neben den aktuellen Treiber und Softwareversionen auch weitere Informationen wie FAQ's, Handbücher, Praxistipps und unsere Hotlinenummer.

# Software updates on our website

You get the latest drivers and the newest software free of charge from our website. So you are always up to date.

### www.terratec.de/10664

At the above address you will find the latest drivers and software versions, other information such as FAQs, guides, practical tips and our hotline number.

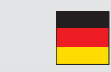

#### Schnellstart-Anleitung für die Installation unter Windows XP, Windows Vista, Windows 7, Windows 8

1) Schalten Sie Ihren PC ein und warten Sie bis Windows vollständig geladen ist.

2) Legen Sie die Installations-CD in Ihr CD/DVD Laufwerk.

3) Sollte der Autostarter deaktiviert sein und die CD nicht selbstständig starten, wechseln Sie bitte im Windows Explorer auf das CD/DVD-Laufwerk und starten dann die CD durch einen Doppelklick auf Autorun.exe".

4) Installieren Sie nun den Treiber. Möglicherweise erscheint eine Meldung, dass der Herausgeber der Treibersoftware nicht überprüft werden konnte. Diesen Hinweis können Sie ruhigen Gewissens ignorieren und mit einem Klick auf "Treibersoftware trotzdem installieren" fortfahren.

5) Schließen Sie den GRABSTER an einem freien USB Anschluss an.

6) Fahren Sie anschliessend mit der Installation der MAGIX Videoschnittsoftware fort. Folgen Sie dazu den Anweisungen auf dem Bildschirm.

15

Quick start guide for the installation on Windows XP, Windows Vista, Windows 7 and Windows 8

1) Switch your PC on and wait until Windows is fully loaded.

2) Insert the installation CD into your CD/DVD drive.

3) If the systems Autostarter is disabled and /or the CD does not start automatically, please open the CD/DVD drive with the Windows Explorer and initate the CD by making a double-click on the "Autorun.exe" file on the CD.

4) Now install the drivers. A message may appear that the publisher of the driver software could not be verified. You can ignore this message safely and continue by clicking on "Install this driver software anyway".

5) Connect the GRABSTER to a free USB port.

6) Now continue with the installation of the MAGIX video editing software. To do this, follow the instructions on the screen.

# Quick Setup Guide

## GRABSTER AV 450 MX

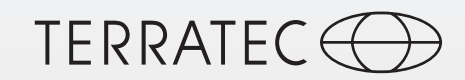

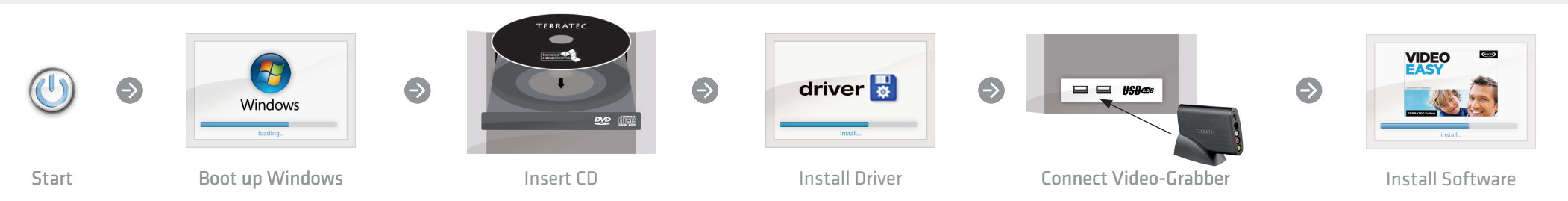

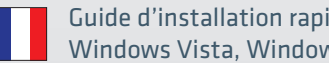

#### Guide d'installation rapide pour Windows XP, Windows Vista, Windows 7 et Windows 8

1) Démarrez votre PC et attendez que Windows soit complètement chargé.

2) Insérez votre CD d´installation dans votre lecteur CD/DVD.

3) Si le système Auto Démarrer est désactivé ou si le CD ne démarre pas, s.v.p. ouvrez le lecteur de CD/DVD avec Windows exploreur et lancer le CD en faisant un double-clique sur "Autorun.exe" dans le répertoire du lecteur CD/DVD.

4) Maintenant, installez les pilotes et le panneau de commande. Vous verrez probablement un message s'afficher, indiquant que l'éditeur du pilote n'a pas pu être vérifié. Vous pouvez ignorer cet avertissement en toute sérénité. Poursuivez en cliquant sur « Installer ce pilote quandmême ».

#### 5) Connectez le GRABSTER.

6) Passez ensuite à l'installation du logiciel de montage vidéo. Pour cela, suivez les instructions à l'écran.

Quickstartguide per l'installazione in Windows XP, Windows Vista, Windows 7 e Windows 8

1) Accendere il PC e attendere fino al completo caricamento di Windows.

2) Inserire il CD nel lettore e seguire le istruzioni sullo schermo.

3) Se nel sistema I´autoplay è disattivato e/o il CD non si avvia automaticamente, si prega di aprire I´unità CD/DVD con I´Explorer di Windows e avviare il CD facendo un doppio clic sul file "Autorun. exe" presente su CD.

4) Installare soltanto il driver. Potrebbe apparire un messaggio che indica che non è possibile verificare il produttore del driver. Il messaggio può essere tranquillamente ignorato facendo clic su "Installa il software del driver" per proseguire.

5) Collegare ora il GRABSTER.

6) Proseguire con l'installazione del software di video editing seguendo le istruzioni che appaiono sullo schermo.

Snelstart handleiding voor de installatie onder Windows XP, Windows Vista, Windows 7 en Windows 8

1) Zet uw pc aan en wacht tot Windows volledig is opgestart.

2) Plaats uw installatie-cd in een CD of DVD station.

3) Indien u de Autostrat hebt gedeaktiveerd en de CD niet vanzelf start, gelieve de CD via de Windows Verkenner te starten en midels dubbelklik het bestand "Autorun.exe" uit te voeren.

4) Installeer nu het stuurprogramma. Mogelijk verschijnt er een bericht dat de uitgever van deze stuurprogrammasoftware niet kan worden geverifieerd. Deze melding kunt u gerust negeren en met een klik op 'Stuurprogramma toch installeren' doorgaan.

5) Sluit nu de video digitizer aan.

6) Ga nu door met de installatie van de videobewerkingssoftware Volg daartoe de aanwijzingen op het beeldscherm.

TT601825